# User Manual.

# **ALL IN ONE**

# **TAB AI1**

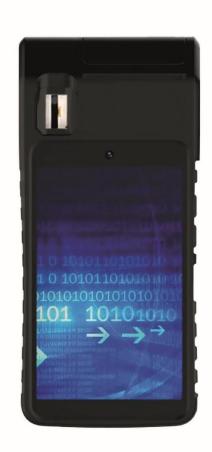

### **NOTICE**

- Keep the device and all accessories out of the reach of young children.
- Do not use or store the device in dusty, hot, cold, electrical, chemical, wet or magnetic areas.
- Do not drop, shake or hit the device. Rough handling can break the device.
- Do not leave the device in areas that may heat up without attention, such as tables in the sun, a car with all windows closed or in bed and charging, because the device can reach very high temperatures and can cause an accident.
- Never play with the device while driving! Keep your eyes focused on the road.
- Turn off the device on planes and follow the restrictions. Wireless devices can cause interference in aircraft.
- Do not disassemble the device or change the case personally, as it will void the warranty.
- Use the appropriate power adapter along with the packaging or as suggested by qualified sellers.
- Network availability and speed depend on the user's network and 4G/3G/2G data network rates apply.
- Due to different marketing periods, product update, regional disparities, system update or such reasons, we may, without notifying you, change or modify some features that could be different from the content of this page, please refer to the actual product received.

# **Summary of main functions**

- Phone call function. •Thermal printer. Biometric reader.
- Messaging function.
- Wireless connections via Wi-Fi or 4G networks
- Gps navigation and location function.
- Bluetooth function.
- System: Android™ 11.
- Multiple built-in languages.
- Different supported applications (.apk files).
- Multiple music files are supported.
- Supports 1080P videos.
- Zoom image navigation and slideshow.
- Photography and video recording.
- Built-in electroniccalendar.
- Built-in voice recorder.
- Built-in speaker and microphone.
- USB connection.
- Compatible with external Micro-SD card.
- External mouse and keyboard supported.

## **Basic operation**

#### On

Thinkabout the Power button for about 2 seconds and the device will start and display the lock screen. Swipe up to unlock the device, if you need a password or pattern, enter them to unlock the device.

### **Shut Down / Restart**

Pre-set the Power button for about 2 seconds and choose Off in the pop-up window, or choose Restart to restart the device.

### Sleep mode

When the device is running, press power button shortly to close the screen and go into sleepmode. Pre-setthe Power Button again to activate the device and slide the lock to continue.

## Volume + / -

In most interfaces, volume buttons are used to adapt the sound. In some interfaces, volume buttons can be used to switch between selections, zoom in/out, or take a photo.

### Thermal printer

Integrate printing applications, Allows to make printing of QR codes, Barcodes, images, for technical meters of the printer: 58 mm wide, 70 mm / s speed, roll diameter 40 mm

## **Fingerprint**

Integrate biometric recognition applications, technical reader data: Biological footprint Morpho CBME3

## Home screen

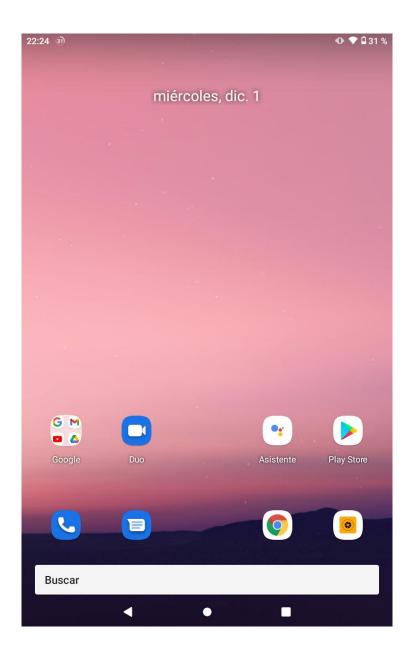

**Notification bar:** At the top of the screen. Displays time, battery, Wi-Fi signals, and notification icons or previews, etc.

**Notification panel:** Swipe down from the notification bar. Icons for features and notifications will be displayed. Tap the feature icons to turn the features on or off. Tap the notifications to open it or swipe left quickly to clear the notification. You can also swipe the notification left or right.

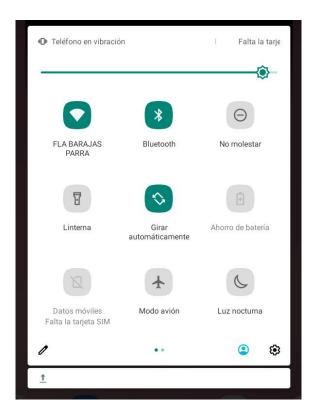

- Press the gear to go directly to the device settings.
- Press the pen to edit the icons and sort them according to the frequency of use.
- With your finger, swipe right or left on the brightness setting line to adjust the screen light.

**Navigation button:** At the bottom of the screen.

|   | Back button                        |
|---|------------------------------------|
| ◀ | Tap it to go to the previous page. |
| • | Home                               |
|   | Tap it to go to the home screen.   |

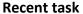

Tap it to see recent tasks. Tap the task frame to open it or press and hold to remove it from the list.

**Google Search Widget:** Tap the widget to enter.

Type keywords to start a quick search (thedevice is required to be connected to a network).

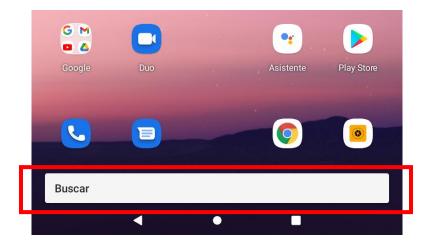

**Enter the application menu:** A Home screen, swipe up to enter the applications menu, in which you can view the list of applications and search for applications.

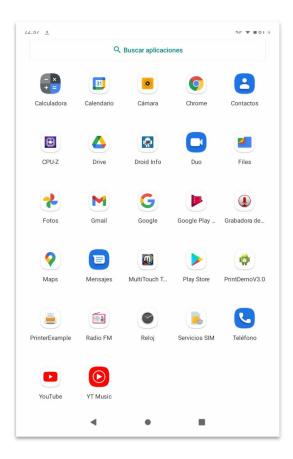

In the Apps Menu, swipe up and down to see all the apps.

Click an app's icon to open it.

Click search apps to Enter the app name keywords to search for apps. In the search result, click the app icon to open it.

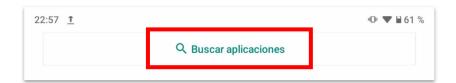

**Add Home Screen Apps:** You can add the app to the home screen, from the app menu by long-pressing the app icon and move to the home screen before releasing your finger. Click the app icon to openit.

**Remove apps from the home screen:** Press and hold the app icon and move it to thetop of the screen to remove it and release theapp on x **remove** 

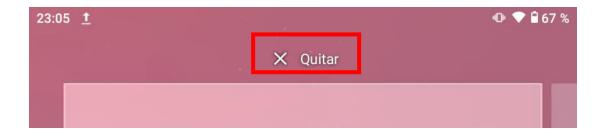

**Home screen settings:** Press and hold the blank area of the home screen, you can configure **WALLPAPERS**, **WIDGETS** and **SETTINGS** of the pop-up options.

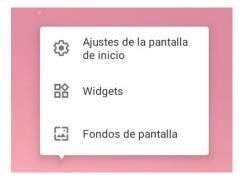

- Set Wallpaper: Press and hold the blank area of the home screen, choose WALLPAPERS and choose a way to open wallpapers. After choosing an image, tap Set Wallpaper, set wallpaper as Home Screen, or Lock Screen, or Home Screen and LockScreen.
- Add widgets to the home screen: Press and hold the blank area of the home screen, choose **WIDGETS** and press a widget and go to the home screen before releasing your<sub>finger</sub>.
- Home screenpages: Press and hold a widget or an app icon on the home screen and move to the left or right edge of the screen, the widget or app icon will be moved to another page (if a page does not exist, a new page will be created). On the home screen, swipe left or right to switch pages.

## WI-FI.

**Connect to Wi-Fi:** With the Wi-Fi network, you can connect to theInternet or other network devices anywhere there is an access point or wireless accesspoint available.

#### **Turn on Wi-Fiand**

- (1) In the Application Menu, click on Settings.
- (2) Tap Network and Internet, click on the switch to turn it on. You can also turn on Wifi Notification Panel.

- (3) Once you enter Wi-Fi, the device automatically searches for the available Wi-Fi connection.
- (4) Tap the name to select a Wi-Fi network.
- (5) Enter a password for the network (if necessary) and select CONNECT.

#### Remove connected Wi-Fi

Press and hold a connected Wi-Fi name, choose Forget Network.

## Mobile network

**Connect to the mobilenetwork:** To use the mobile network, you need to insert a SIM card, 4G/3G/2G data network rates apply.

#### Activate the mobile network

- (1) Insert a sim card into the device's slot.
- (2) In the Application Menu, click Settings
- (3) Tap Mobile Network,

More mobile network configurations are available in this interface, configure them according to your own needs.

Tips: Network availability and speed depend on the user's network and 4G/3G/2G data network rates apply.

## **Telephone functions**

All the features in this chapter require a 4G/3G/2G mobile network service, which means that you need to install the proper SIM cards in this device. Network service fees apply.

- Tap the phone icon.
- (2) Tap the icon to display the keyboard.
- (3) Enter the phone number you want to call.
- (4) Click the phone icon to start the call.
- (5) Click on the hang up icon to end the call.

## Localization

You can open the GPS directly from the Notification Panel.

You can also open the GPS from Settings - Security and Location -Location, tap the switch to turn it on.

After turning on the GPS, you can use Google Maps, sign in to the Google account. You can also use other map apps.

Keep in mind that with the GPS running, the battery consumption is higher than normal. You can directly open Notification Panel and tap Location again to turn off the GPS and save battery.

## **USB** connections

Connect the device to a computer using a USB cable to charge the device or transfer files, etc.

After connecting the USB, swipe down from the notification bar and activate the DeviceMode icon.

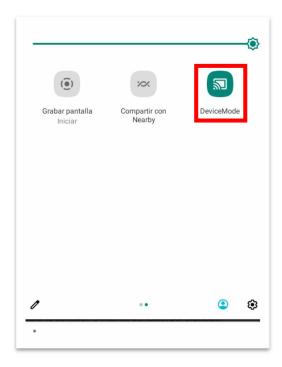

Swipe down again from the notification bar and click android system to set USB preferences.

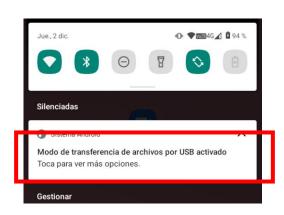

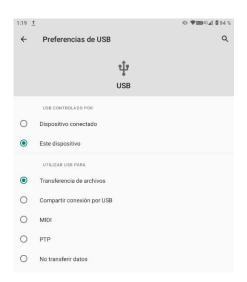

Charge this device: You can only charge the device.

- Transfer files: You can transfer all kinds of files from the available spaces.
- Transfer Photos (PTP): You can only transfer photos from/to the default DICM system folder and Pictures.
- **Use device as MIDI:**Use Android devices as a peripheral driver for another Androiddevice. For more information, visit android.com.

## **Applications**

#### **Install new apps from Google Play**

Google Play allows you to easily download apps directly on your device. Before using Google Play, you must have a Googleaccount.

In the apps menu, tap Google Play.

- Sign in to your Google account.
- Search and download the apps you want.
- Follow the on-screen instructions.

Note: All applications offered by Google Play are developed by third parties. To learn about developers, you can read the descriptions for each app. The original manufacturer of this Tablet PC is not responsible for performance issues caused by third-party applications.

#### **Install unknown applications**

In addition to installing apps from Google Play, you can also download apps from the browser or transfer app packages from the PC or other ways.

- Tap Settings Apps & Notifications App.
- Advanced touch.
- Tap Access to special apps.
- Tap Install unknown apps and allow different ways to install applications according to needs

#### Install new apps from device storage

If you have transferred the files from the app package to the device, you can tap ES File Explorer to find the location of APK files. Tap the name of the APK to install it.

### Application management.

- Tap Settings Apps & Notifications App.
- Tap App and choose Forced Stop, or set App Notifications, Permissions, Storage, Data Usage, Open Default, Show Over Other Apps, and Modify System Settings

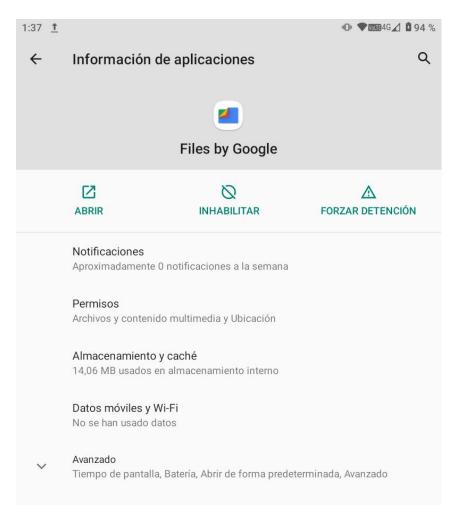

Tips: If any application cannot run correctly, you can check Permissions Settings if you have prohibited the necessary application<sub>permissions</sub>.

### Camera

With the camera function, you can take pictures and record videos. Click on the Camera app to enter.

#### Take a photo

- Before taking a picture, you need to make some adjustments. Place two fingers on the screen and separate or pull them together to zoom in or out of the image.
- Point the lens and tap the shutter icon to take a photo. The photo is saved automatically.
- in the folder. DCIM. Tap the thumbnail to view the saved images or open from Gallery.

#### Record a video

- Click video to switch to video mode from picture mode.
- (2) Click the video icon to start recording.
- During the recording of a video, you can tap the photo icon to take photos, which does not stop the recording of the video.
- **(4)** Tap to pause, tap again tocontinue.
- (5) Tap recording. to save the video to the DCIM folder.
- **(6)** You can view the saved video from the Gallery.

## Settings

Tap the settings icon to enter the system settings, including:

Network and Internet, Connected Devices, Application and Notification, Battery, Display, Sound, Storage, Security and Location, Users and account, Accessibility, Google, System. etc.

#### **Quick search**

enter the configuration keywords for quick access. in the top area of the configurationinterface.

#### Red e Internet

Configure Wi-Fi, Hotspot, VPN, Modo avión.

#### **Connected devices**

Set up Bluetooth, USB connection. Etc.

#### **Apps & Notifications**

Set up apps and notifications.

#### **Battery**

Check battery status, set up Power Management, last full charge, charge percentage, battery saving.

#### Screen

Set the brightness level, wallpaper, automatic screen sleep time, auto rotation screen, font size, screen size, etc.

#### Sound

Set media volume, alarm and notification, no preferences disturb, default notification sound, default alarm sound, screen lock sounds, loading sounds, touch sounds, etc.

#### Storage

Check the space used or free up spaces:

Storage manager, (photos and videos, music and audio, games, applications, files, system)

#### Privacidad

Check permissions, account activity, personal data, etc.

#### Safety

Check the security status, set the screen lock (Swipe, Pattern, PIN, Password), Location, etc.

#### Accessibility

Configure TalkBack shortcut, text-to-speech output, font size, screen size, magnification, color correction,

color inversion, large mouse pointer, click after pointer stops moving, automatic screen rotation, tap and hold delay, On-screen audio and text, high-contrast text, etc.

#### Location

Configure location restrictions depending on the applications, turn the location feature on or off,

The location can use sources such as GPS, sensors, Wi-Fi and mobile networks, to determine the location of thisdevice.

#### **System**

Add a new language: To switch languages, tap Languages and Input, Languages, Add a language, after choosing the language, press and hold the language name and move up to set it as a language default.

Manage Input: Tap Virtual Keyboard, tap the input name to manage.

Date and Time: Set the automatic date and time, time zone, date, time, time zone, 24-hour format, and so on.

Backup: On/Off Backup My Information, to set up Backup Account and Auto Restore.

Developer Options: These are advanced settings, don't change the default settings unless you're professional enough to manage them.

System Update: Check for updates.

Recovery Options: You can choose to recover Wi-Fi, mobile network and Bluetooth/Recuperate applicationsettings. / Return to factory state (clear all).

**Factory**Reset: Restart and tap ERASE ALL, the restart process takes about 5 minutes, after the restart, the first boot time will be longer than normal, wait about 2 minutes.

#### Warning!

Factory data reset will erase all data from your device and SD card, including your Google account, system data and settings and apps and any other downloaded apps, back up your files before factory reset.

#### About the device

Check status, legal information, model, Android version, build number, etc.

#### **FCC Statement**

This device complies with Part 15 of the FCC Rules. Operation is subject to the following two conditions:

- (1) This device cannot cause harmful interference.
- (2) This device must accept any interference received, including interference that may cause unwanted operation.

Changes or modifications not expressly approved by the party responsible for compliance may void the user's authority to operate the equipment.

#### NOTE:

This equipment has been tested and meets the limits for a Class B digital device, in accordance with Part 15 of the FCC Rules.

These limits are designed to provide reasonable protection against harmful interference in a residential facility.

This equipment generates, uses and can radiate radio frequency energy and, if not installed and used in accordance with the instructions, can cause harmful interference to radio communications. However, there is no guarantee that interference will not occur in a particular installation. If this equipment causes harmful interference in radio or television reception, which can be determined by turning the equipment on and off, the user is advised to attempt to correct the interference by one or more of the following measures:

Reorient or relocate the receiving antenna. Increase the separation between the teams. and receiver.

Plug the equipment into a power outlet in a different circuit than the one the receiver is connected to.

Google, Android, Google Play, Gmail and other brands are trademarks of Google LLC.

#### **FCC Statement**

- 1. This device complies with Part 15 of the FCC Rules. Operation is subject to the following two conditions:
- (1) This device may not cause harmful interference.
- (2) This device must accept any interference received, including interference that may cause undesired operation.

2. Changes or modifications not expressly approved by the party responsible for compliance could void the user's authority to operate the equipment.

#### NOTE:

This equipment has been tested and found to comply with the limits for a Class B digital device, pursuant to Part 15 of the FCC Rules. These limits are designed to provide reasonable protection against harmful interference in a residential installation.

This equipment generates uses and can radiate radio frequency energy and, if not installed and used in accordance with the instructions, may cause harmful interference to radio communications. However, there is no guarantee that interference will not occur in a particular installation. If this equipment does cause harmful interference to radio or television reception, which can be determined by turning the equipment off and on, the user is encouraged to try to correct the interference by one or more of the following measures:

Reorient or relocate the receiving antenna.

Increase the separation between the equipment and receiver.

Connect the equipment into an outlet on a circuit different from that to which the receiver is connected.

Consult the dealer or an experienced radio/TV technician for help.

#### **SAR Information Statement**

Your wireless phone is a radio transmitter and receiver. It is designed and manufactured not to exceed the emission limits for exposure to radiofrequency (RF) energy set by the Federal Communications Commission of the U.S. Government. These limits are part of comprehensive guidelines and establish permitted levels of RF energy for the general population. The guidelines are based on standards that were developed by independent scientific organizations through periodic and thorough evaluation of scientific studies. The standards include a substantial safety margin designed to assure the safety of all persons, regardless of age and health. The exposure standard for wireless mobile phones employs a unit of measurement known as the Specific Absorption Rate, or SAR. The SAR limit set by the FCC is 4.0 W/kg. \* Tests for SAR are conducted with the phone transmitting at its highest certified power level in all tested frequency bands. Although the SAR is determined at the highest certified power level, the actual SAR level of the phone while operating can be well below the maximum value. This is because the phone is designed to operate at multiple power levels so as to use only the power required to reach the network. In general, the closer you are to a wireless base station antenna, the lower the power output. Before a phone model is available for sale to the public, it must be tested and certified to the FCC that it does not exceed the limit established by the government adopted requirement for safe exposure. The tests are performed in positions and locations (e.g., at the ear and worn on the body) as required by the FCC for each model. The highest SAR value for this model phone when tested for use on the body, as described in this user guide, is 1.980W/Kg(Limb measurements differ among phone models, depending upon available accessories and FCC requirements). While there may be differences between the SAR levels of various phones and at various positions, they all meet the government requirement for safe exposure. The FCC has granted an Equipment Authorization for this model phone with all reported SAR levels evaluated as in compliance with the FCC RFexposure guidelines. SAR information on this model phone is on file with the FCC and can be found under the Display Grant section of http://www.fcc.gov/oet/fccid after searching on

FCC ID: **2AZQ6-TABAI1** Additional information on Specific Absorption Rates (SAR) can be found on the Cellular Telecommunications Industry Asso-ciation (CTIA) web-site at http://www.wow-com.com. \* In the United States and Canada, the SAR limit for mobile phones used by the public is 1.6 watts/kg (W/kg) averaged over one gram of tissue. The standard incorporates a sub-stantial margin of safety to give additional protection for the public and to account for any variations in measurements.